# Configure the Connection in Script Mode for Zendesk

Last Modified on 03/18/2024 11:00 am EDT

# Configure the Synchronization (Optional)

### Set up Sync Rules

Once you test the Connection, you can choose to configure the synchronization behavior with the help of Sync Rules (Groovy-based scripts) and

1. Edit your Connection.

There are multiple ways to edit your connection:

Navigate to **Connections** → **Edit connection**.

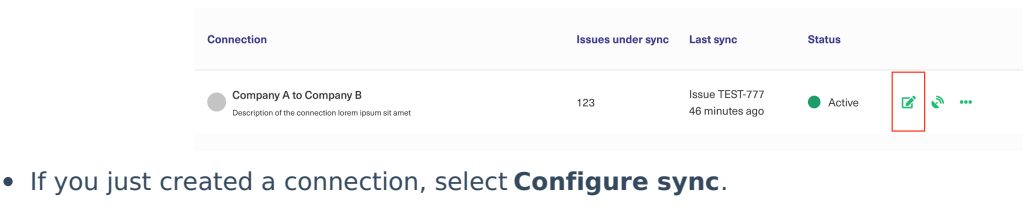

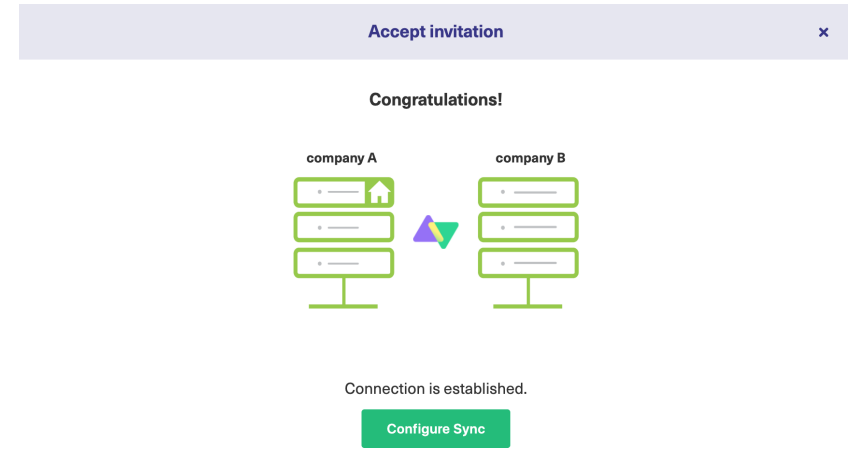

2. Set up **Outgoing sync** and **Incoming sync** in the **Rules** tab.

**Note**: Outgoing sync and Incoming sync scripts:

- are generated by default once the connection has been set up. You can, however, add, edit or remove these scripts to configure your sync according to your requirements.
- are platform specific.
- are present at both the source and the destination instance to give independent control over what data needs to be sent or received.

In the **Outgoing sync,** you can enter scripts to specify what data you send.

In the **Incoming sync,** you can enter scripts to specify what data you receive.

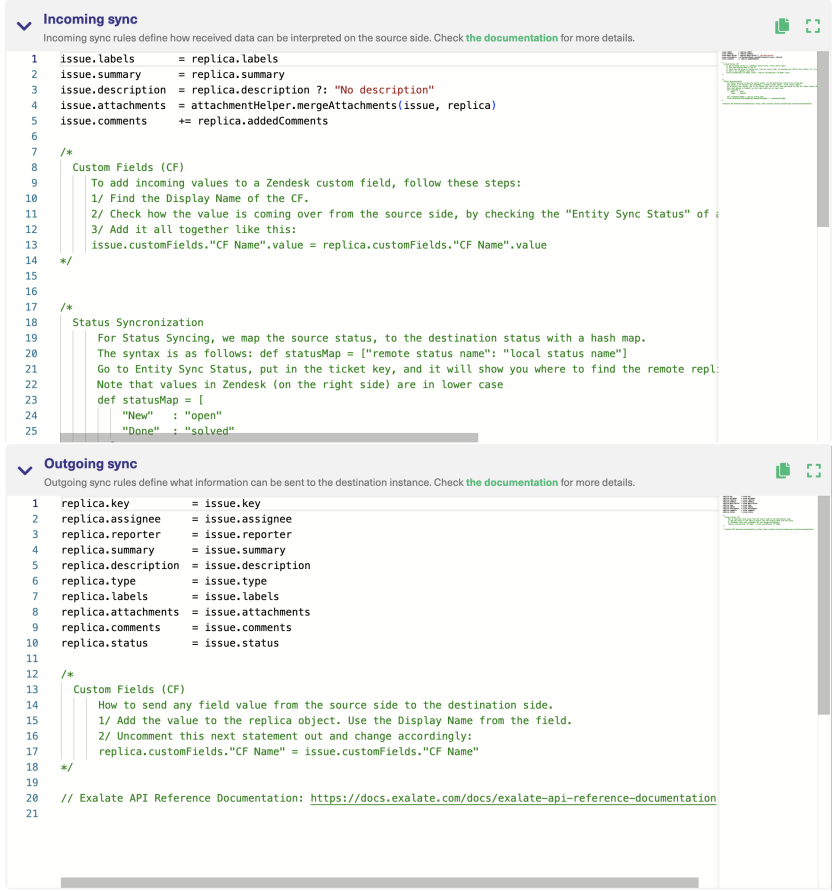

#### Automate your Synchronization through Triggers

Specify **Triggers** if necessary.

With triggers, you can set up automatic sync of entities that fit a specific search query.

You can create **Triggers** by editing the connection or by configuring the sync as shown in the previous step. You can also create them on the Exalate Admin Console under the **Triggers** tab.

**Note**: For more information, check out How to create a [trigger](https://exalatedocs.knowledgeowl.com/docs/triggers-in-exalate).

## Publish the changes made to the Connection

Click **Publish** to save a connection.

**Note**: You can also use these hotkeys to publish a connection:

- Ctrl+S on Windows or Linux
- Cmd+S on Mac

**Note**: Changes in existing connections are not applied before you update the entity. Please make sure to update the entity, if you want to apply changes.

### What's Next?

Well done! You have successfully completed your "Getting Started" journey. But there's more.

Options you can consider next:

- Sit back and relax! Sync happens based on the Sync Rules and Triggers you have set up in this step.
- You can also read the [Configuration](https://exalatedocs.knowledgeowl.com/docs/configuration-guides) Guides to see more synchronization examples.
- You can also read the Exalate API Reference [Documentation](https://exalatedocs.knowledgeowl.com/docs/exalate-api-reference-documentation) to learn more about how to work with incoming and outgoing sync scripts (aka Sync Rules).

#### **O N T H I S PA G E Product**

*Aboutigus [*the [Synchronization](http://docs.exalate.com/#ConfiguretheSynchronizationOptional0) (Optional) Release History [가]<br>Publish t<u>he</u> changes made to the [Connection](http://docs.exalate.com/#PublishthechangesmadetotheConnection1) E Bareken Martia Mark [Glossary](http://docs.exalate.com/docs/glossary) [스 [Security](http://docs.exalate.com/docs/security)<sup>[2]</sup> Pricing and [Licensing](http://docs.exalate.com/docs/pricing-licensing) [ $\overline{C}$ ] **Resources** [Academy](https://exalate.com/academy)<sup>[3]</sup> [Blog](https://exalate.com/blog) <mark>[</mark>2 [YouTube](https://www.youtube.com/@exalate-integration) Channel [2] [Ebooks](https://exalate.com/ebooks-and-whitepapers/) **[**<sup>7</sup> **Still need help?** Join our [Community](https://community.exalate.com) **[**<sup>7</sup> Visit our [Service](https://exalate.atlassian.net/servicedesk/customer/portal/5) Desk Find a [Partner](https://exalate.com/partners)<sup>7</sup>